# **Welcome to the READsquared Community!**

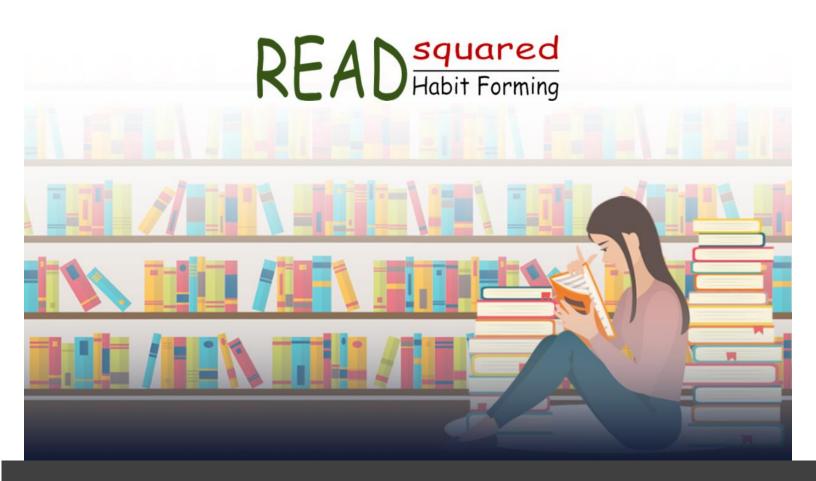

# **Administrative Toolkit**

Your guide to a successful online reading program.

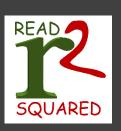

#### **Contents**

| SETTING UP YOUR PROGRAM | . 2 |
|-------------------------|-----|
| PROMOTING YOUR PROGRAM  |     |
| RUNNING YOUR PROGRAM    |     |
| NEED HELP?              |     |

### **Setting Up Your Program**

#### The following steps are a guide to starting your program:

- 1. The Control Room provides all the features and functions to allow you to customize your site and program(s). Your Control Room is your site name with "/controlroom" at the end. Log in using the User ID and Password provided in your Welcome email.
- 2. Verify which programs your organization wants to run and associated ages. To customize programs, click on Programs → Program Details. Determine what data is to be collected at registration for each program. Registration fields may be enabled or disabled by clicking on Programs → Registration Fields. (See page 4)
- 3. Define logging for each program and the associated point values. Points are relative and are used to determine a program's completion. Click on Programs → Program Details to set logging options.
- 4. Define where and when physical prizes will be triggered by creating badges rules. Prizes awarded by point milestones are linked by badges. Click on Setup Items → Rules to assign point value milestones through badges.
- 5. Include additional program features such as reading lists, missions, events, etc. to enhance your reading programs. These features can be found under Setup Items.
- 6. Create other ways to award prizes such as random drawings which allow participants to have a chance to win a prize. Random drawings are pre-set by administrators and can be found under Setup Items → Random Drawings.
- 7. Restrict staff access to the control room based on job roles. Click on Security → Groups to determine security permissions. It is highly recommended to only give program setup access to administrators setting up your programs. (See page 5)
- 8. Create test accounts and run through all current programs as a participant. Test accounts can easily be deleted individually or click on Participants → Mass Delete to delete all test accounts. (See page 4)
- View the Advanced Features menu in the control room to learn about the other features you can use for your programs.

Contact support at support@r2stg.zohosupport.com for more information on any of these features or to enable a feature for your site.

# **Promoting Your Program**

Let patrons and your community know about your reading program.

| Link to your READsquared URL from your library web site, social media pages and communication such as newsletters or emails. |
|----------------------------------------------------------------------------------------------------|
| Announce the program during activities and story times.                                                                      |
| Set up special events to coincide with your program.                                                                         |
| Spread the word through community partners.                                                                                  |
| Create a press release.                                                                                                    |
| Print bookmarks for circulation desks and to insert into curbside and hold books.                                            |
| Make signs and flyers.                                                                                                    |
| Use Reading Lists on your site and create book displays to match.                                                            |
| Use theme graphics for consistency and to attract attention.                                                                 |
| Graphics can be found on our knowledge base and in your control room in your Programs Menu.                                  |

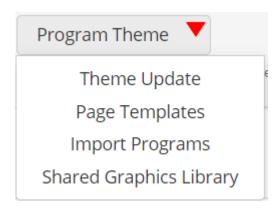

### Running Your Program

Control room basics.

#### **Programs**

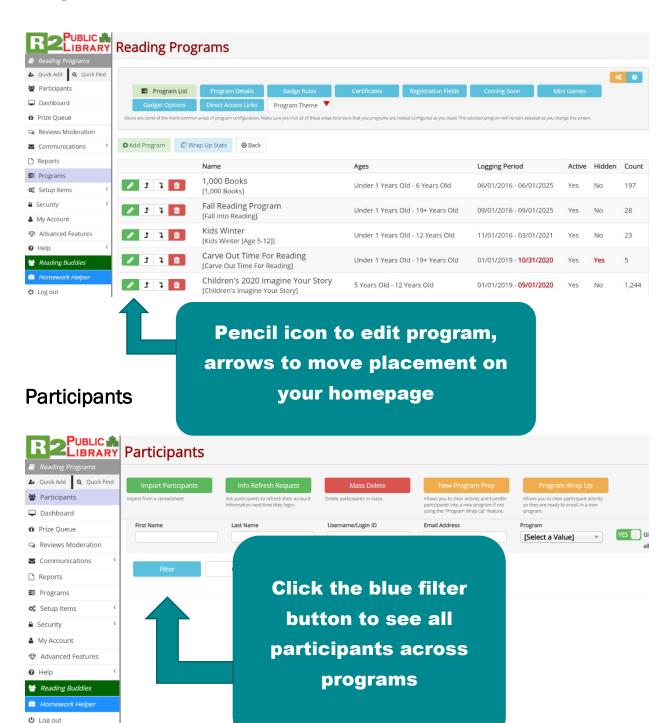

#### Setting up additional staff accounts

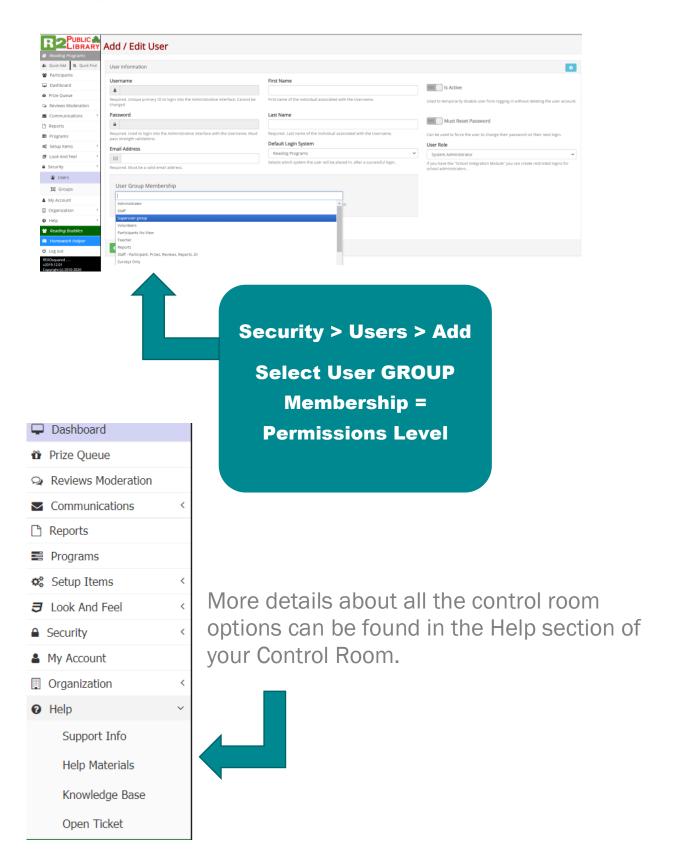

# Need Help?

#### Have questions?

Visit our searchable knowledge base for answers, check the Help Materials section of your Control Room, or open a support ticket in your control room or by email <a href="mailto:support@r2stg.zohosupport">support@r2stg.zohosupport</a>.

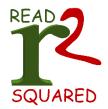